# Empowered by Innovation

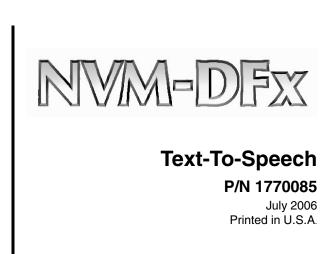

This manual has been developed by NEC Unified Solutions, Inc. It is intended for the use of its customers and service personnel, and should be read in its entirety before attempting to install or program the system. Any comments or suggestions for improving this manual would be appreciated. Forward your remarks to:

NEC Unified Solutions, Inc. 4 Forest Parkway Shelton, CT 06484 www.necunifiedsolutions.com

Nothing contained in this manual shall be deemed to be, and this manual does not constitute, a warranty of, or representation with respect to, any of the equipment covered. This manual is subject to change without notice and NEC Unified Solutions, Inc. has no obligation to provide any updates or corrections to this manual. Further, NEC Unified Solutions, Inc. also reserves the right, without prior notice, to make changes in equipment design or components as it deems appropriate. No representation is made that this manual is complete or accurate in all respects and NEC Unified Solutions, Inc. shall not be liable for any errors or omissions. In no event shall NEC Unified Solutions, Inc. be liable for any incidental or consequential damages in connection with the use of this manual. This document contains proprietary information that is protected by copyright. All rights are reserved. No part of this document may be photocopied or reproduced without prior written consent of NEC Unified Solutions, Inc.

©2006 by NEC Unified Solutions, Inc. All Rights Reserved.
Printed in U.S.A.

## **Table of Contents**

| ntroduction                                        | . 1 |
|----------------------------------------------------|-----|
| Requirements                                       | . 1 |
| Related Documents                                  | . 1 |
| Setting Up Text-to-Speech in the Voice Mail Server | . 2 |
| Programming Ports for Text-to-Speech               | . 2 |
| Programming Mailboxes for Text-to-Speech           | . 3 |
| Jsing Text-to-Speech                               | . 4 |
| Listening to Your Email Messages                   | . 4 |
| Using the Listening Options with Email             | . 4 |
| Saving or Erasing Email Messages                   |     |
| Recording Replies to Email Messages                |     |

## **Table of Contents**

## Introduction

The Text-to-Speech feature lets Voice Mail copy your Email text messages and convert them to synthesized speech so that you can listen to them through your Subscriber Mailbox at a telephone. A digital voice synthesizer tells you the name of the sender and the subject before reading you the actual Email message.

In order to use the Text-to-Speech feature, the Voice Mail system must be connected to a network and be integrated with an SMTP Email server in order to communicate with client PCs. The Voice Mail unit can be configured to operate in either a POP3 or IMAP4 environment.

#### Requirements

If you ordered your Voice Mail system with the Text-to-Speech option, the component software has already been installed and the feature has been activated. The only requirement is that the Voice Mail server must be integrated with an SMTP Email server.

## Related Documents

- NVM-DFx SMTP Email Integration
- NVM-DFx System Guide
- NVM-DFx User Guide

## Setting Up Text-to-Speech in the Voice Mail Server

## Setting Up Text-to-Speech in the Voice Mail Server

You must program each Voice Mail port that will use Text-To-Speech. You must also enable each mailbox that will access the feature.

Programming Ports for Text-To-Speech

1) Select Port Options from the Customize section of the Voice Mail main menu.

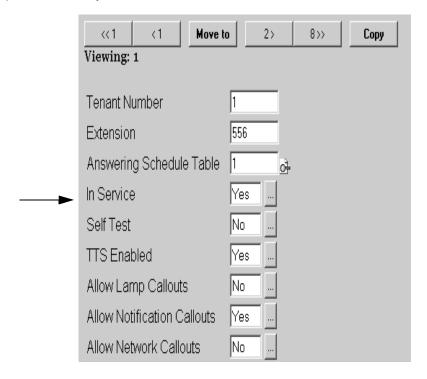

- 2) Select the port number using the Move to button.
- 3) Select Yes to enable Text To Speech for the selected port.
- 4) Repeat steps 2 and 3 for each Voice Mail port that should have access to Text-to-Speech.

*Note* - Even if you purchased only one port of text-To-Speech, you can allow more than one voice port to have access to the feature.

5) Click the Apply changes button.

## **Setting Up Text-to-Speech in the Voice Mail Server**

# Programming Mailboxes for Text-To-Speech

- 1) Select Mailbox Options Edit from the Customize section of the Voice Mail main menu
- 2) Use the **Filter** and **Move to** buttons to find the mailbox number for the Subscriber that you want to enable for Text-To-Speech.
- 3) Click the Email tab.

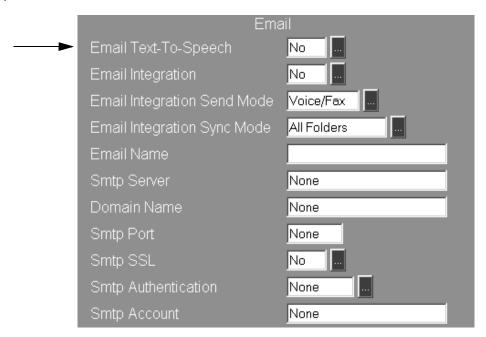

- 4) Enable **Text to Speech** for this mailbox by selecting **Yes** from the drop down menu.
- 5) Click the Apply changes button.
- 6) Repeat steps 2 through 5 for each mailbox that should have the Text-to-Speech feature enabled.

## **Using Text-to-Speech**

The Text-To-Speech feature copies your Email text messages and converts them to synthesized speech so that you can listen to them through your Subscriber Mailbox at a telephone. A digital voice synthesizer tells you the sender's name and the subject before reading you the actual Email message. Options for using Text-To-Speech are available from the Main Menu when you log onto a Subscriber Mailbox from an extension.

The following paragraphs provide information for using Text-To-Speech with your Email.

#### Listening to Your Email Messages

When you log onto your Subscriber Mailbox, you hear how many new Email messages that you have received in the message count. If you have any saved Email messages in your Email inbox, they are combined with voice messages in the totals. For example, if you have 1 new voice message and 1 new Email message, as well as 2 saved voice and 2 saved Email messages, you hear:

You have 1 new message, 1 new Email message and 4 saved messages. To listen to your new Email messages, press TL. To listen to your new messages, press L. To record and send a message, press RS. For the complete Main Menu of Features, press 0.

Note - A new Email message will not flash the Message Lamp at your extension.

#### To listen to an Email message from your Subscriber Mailbox:

- 1) Log onto your Subscriber Mailbox. If you have any new Email messages, you hear. You have X new Email message(s).
- 2) Press TL (85) to listen to your Email message. A synthesized voice reads the first or last new Email message (depending on how your mailbox is programmed). When it finishes playing, you hear The message will be erased when you exit your mailbox or The message has been saved.
- 3) Press L (5) to listen to the next Email message.

  If it is the last message, the Voice Mail says, *Going to the first message*, then plays it. If you were listening in reverse order, the Voice Mail says, *Going to the last message*, then plays it.

*Note* - If you exit your Subscriber Mailbox before you have finished listening to an Email message, you will notice that the Email message is marked as being read.

#### Using the Listening Options with Email

When you are listening to an Email message from your Subscriber Mailbox, you can use the listening options that are available with voice messages (Save, Erase, Message Forward, etc.).

You can also record a reply to an Email message, and send the reply to the originator as an attachment to an Email. The way you record the reply (and the type of attachment that is sent) depends on whether the original Email message was sent externally (via internet) or internally (from another Voice Mail user).

#### Saving or Erasing Email Messages

When you save or erase an Email message from your Subscriber Mailbox, your Email inbox is updated to reflect this action. Likewise if you read an Email message (and keep it in your inbox) or erase an Email message, your Subscriber Mailbox is updated as well.

If you read an Email and move it to another folder, it is no longer accessible from your Subscriber Mailbox.

However, if you return the Email (marked as read) to your inbox, the Voice Mail converts the message to synthesized speech, and you will be able to access the Email from the list of saved messages in your Subscriber Mailbox.

#### Recording Replies to Email Messages

From your Subscriber Mailbox (and using your phone), you can record a reply to an Email message that you have heard. The way you record the reply depends on whether an outside (internet) user or another internal Voice Mail user sent you the original Email.

#### Recording a reply to an Email received over the internet

From your Subscriber Mailbox (and using your phone), you can record a reply when you are responding to an Email that someone has sent to you over the internet. The reply is sent as a wav attachment to the originator. The original sender opens your reply using a media player.

#### To record a voice reply:

- 1) Press RE (73).
- 2) Follow the voice prompts.
- 3) When you have finished recording and pressed # to send the message, you hear, The message is being copied. Please wait. The reply has been sent. Ready.

The originator's inbox shows the reply to the Email message as an attachment. The subject line of the reply contains **RE** followed by the subject of the original Email message.

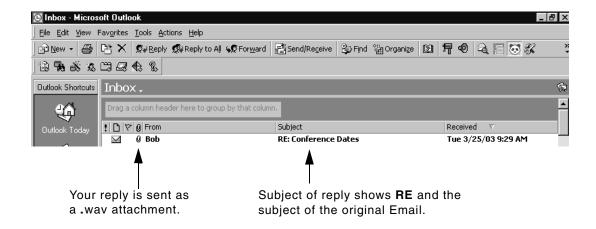

When the originator opens the reply, a screen similar to the following appears, with the response displayed as a wav attachment to the Email.

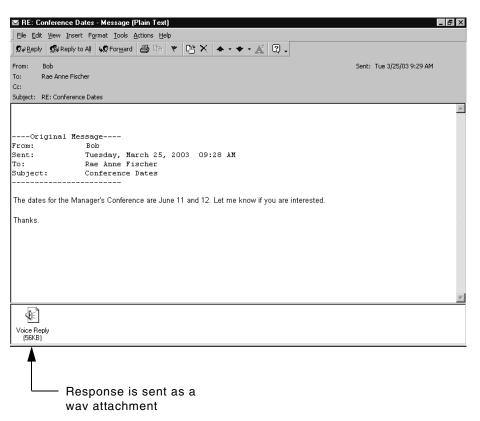

#### Recording a reply to an Email received internally

From your Subscriber Mailbox (and using your phone), you can record a reply when you are responding to an Email that an internal (Voice Mail) user has sent to you. The reply appears as a voice message in the originator's Subscriber Mailbox, and it will flash the originator's Message Waiting lamp. If the Subscriber Mailbox has Message Notification set up, the Voice Mail will send a notification callout to the originator.

If the originator also has Exchange Integration, the reply also appears in the originator's Exchange inbox.

#### To record a voice reply:

- 1) Press RV (78).
- 2) Follow the voice prompts.
- 3) When you have finished recording and pressed # to send the message, you hear, *The reply has been sent. Ready.*

## **Using Text-to-Speech**

The originator's Voice Mail inbox (which has Exchange Integration) shows the reply to the Email message as a voice message attachment. The subject line of the reply does not contain the subject of the original Email. The subject of the reply is RE:Voice Mail Message.

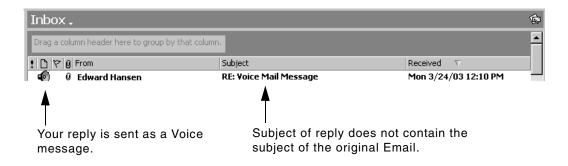

## **Using Text-to-Speech**

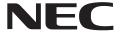

NEC Unified Solutions, Inc. 4 Forest Parkway, Shelton, CT 06484 Tel: 800-365-1928 Fax: 203-926-5458 necunifiedsolutions.com

#### **Other Important Telephone Numbers**

| Sales:                                    |
|-------------------------------------------|
| Customer Service:                         |
| Customer Service FAX:                     |
| Technical Service:                        |
| Discontinued Product Service:             |
| Technical Training:                       |
| Emergency Technical Service (After Hours) |
| (Excludes discontinued products)          |

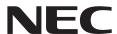

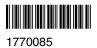

NEC Unified Solutions, Inc. 4 Forest Parkway, Shelton, CT 06484 TEL: 203-926-5400 FAX: 203-929-0535 necunifiedsolutions.com

Printed in U.S.A.